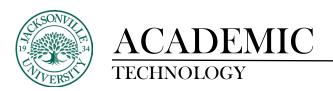

## Adding a Video to an Assignment Using Kaltura Express Capture

Sometimes the need to add video clip(s) to a course component without uploading content from a capture device like a cell phone or tablet gives the instructor and student instant access to recording video from within the Blackboard application using a webcam.

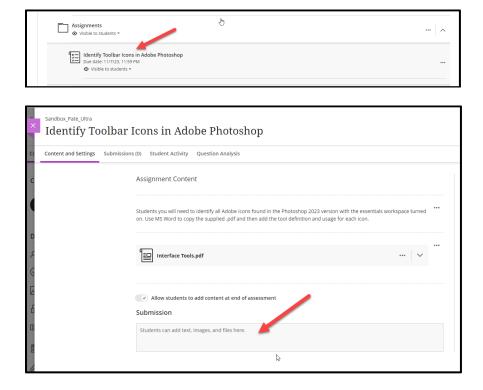

The first step in the process is to click on the assignment title and then to enter into the submission window by clicking into the grey input area.

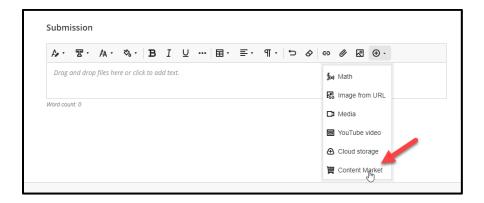

Once you have clicked into the submission window, you will proceed to the + sign at the far right of the formatting and content toolbar. Choose **Content Market** to see the options available to either create or import content.

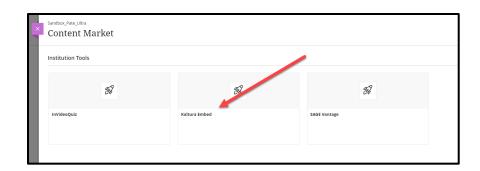

You will choose **Kaltura Embed** to open the media library established under your user. If you have used this feature before, you will see previous content populate.

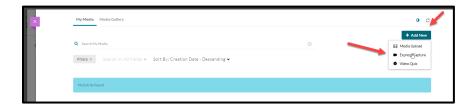

At the far right of the window choose **+ Add New** and proceed down to **Express Capture**. Choose this option.

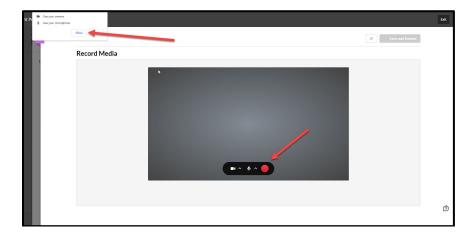

Next, you will see a notice to use the camera and microphone in the upper left-hand area. Please allow the system to use the devices. Once activated, the **red** button is now your toggle on/off for recording.

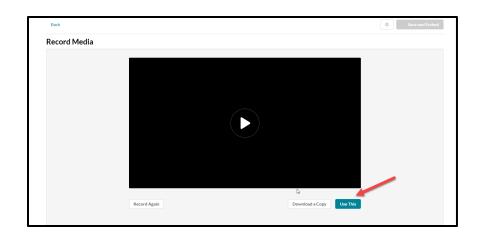

Once you have recorded a segment, you will see a player button to review the clip. You will see the **Record Again, Download a Copy,** and **Use This.** Select **Use This** once you have a suitable clip.

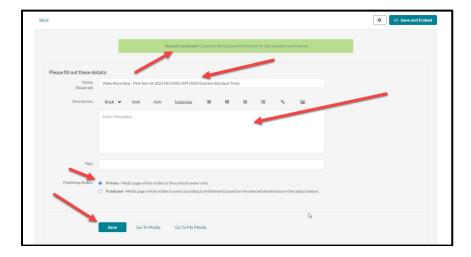

Since the clip has been selected, you will need to give the clip an appropriate title and description before embedding it into the assignment. You have the option of public or private viewing. By default, this is set to private. Click **Save** and the video will begin to be processed in the submission window.

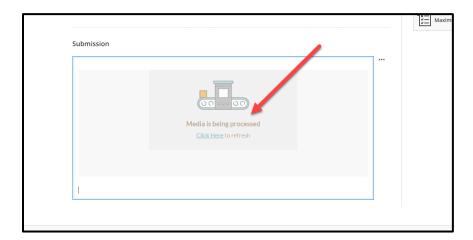

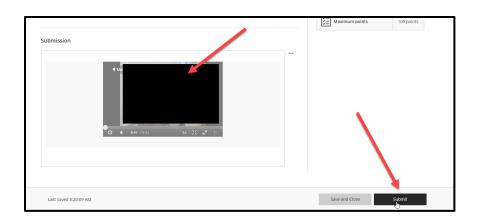

Once the processing is complete, you will see the video in the submission window. You will now choose **Submit** to upload and finalize the video clip submission.

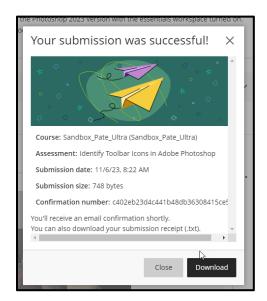

A receipt of submission will immediately follow once the video has been submitted.

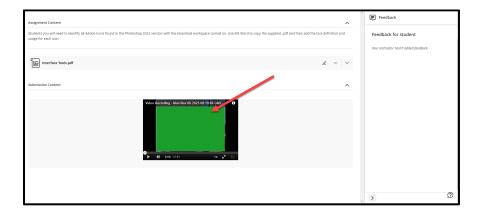

The video is now available to be used in a class module or to reviewed by the instructor. If feedback is given after grading, you will see the communication on the right-side **Feedback** panel.